## **翰林單字冒險島 APK 安裝說明**

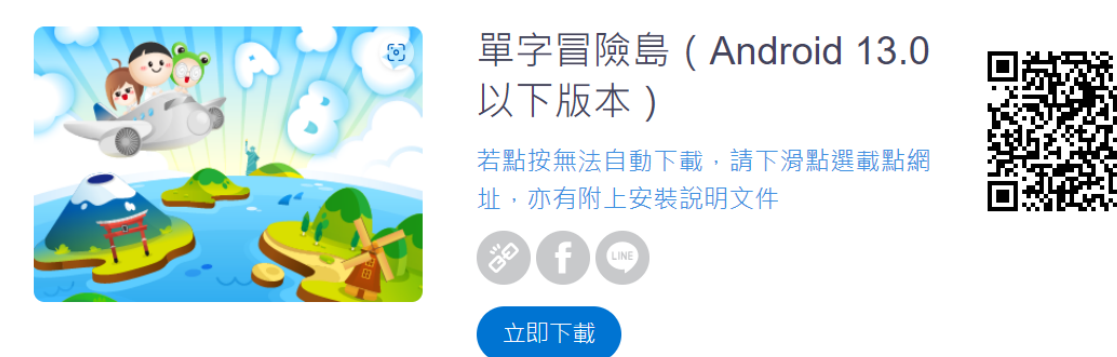

1. 首先,請開啟安裝不明應用程式設定 (※實際畫面因應不同手機廠牌可能不同) **※Android 手機 8.0 版本以上※**

前往設定→安全性→安裝未知應用程式→點入 Chrome(或其他手機預設的網頁瀏覽器)→將 「允許此來源的應用程式」開關打開→回到上一頁,確認狀態改為「已允許」即可

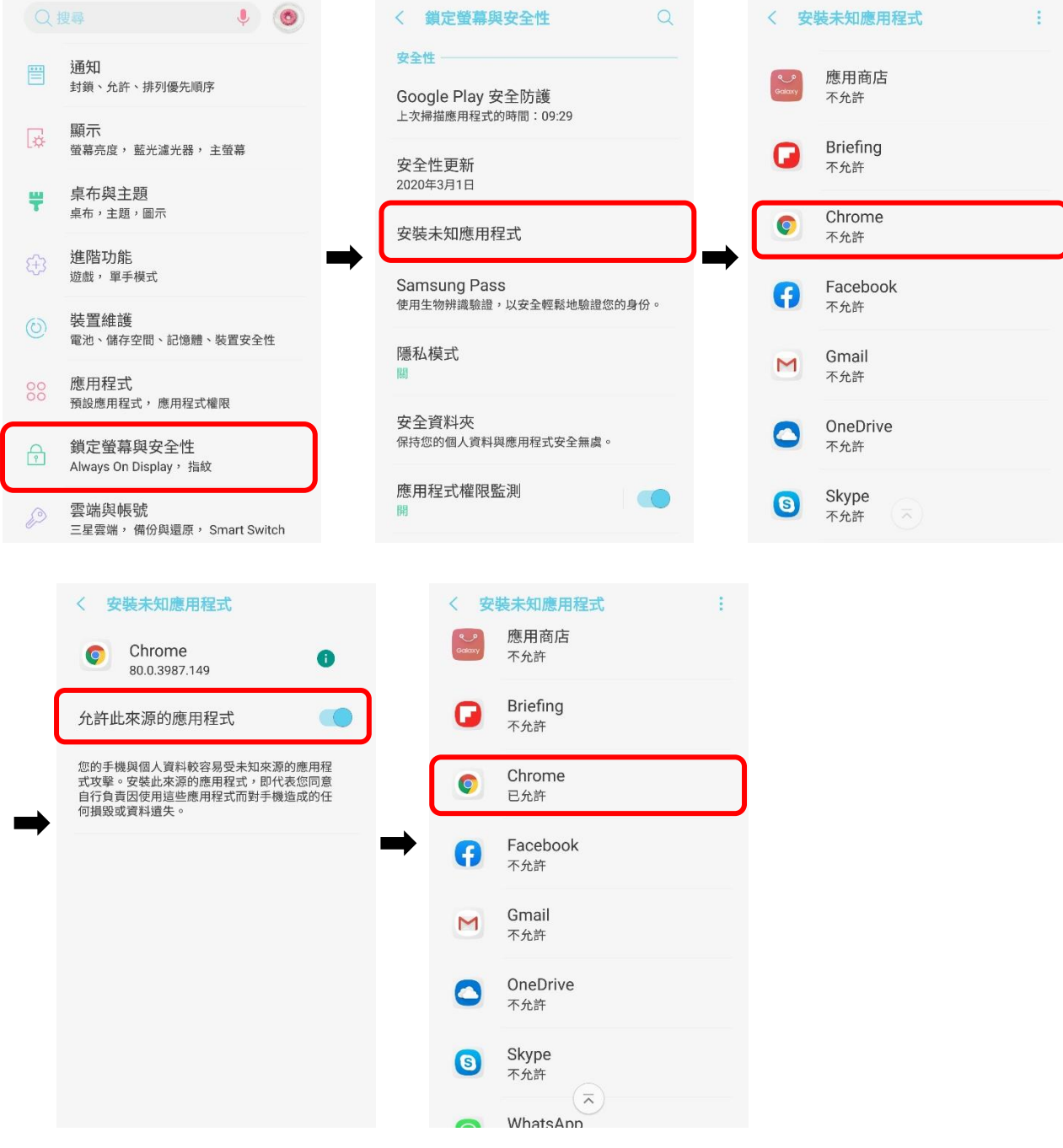

## **※Android 手機 8.0 版本以下※**

前往設定→安全性→將「允許安裝來源不明的應用程式」打勾即可

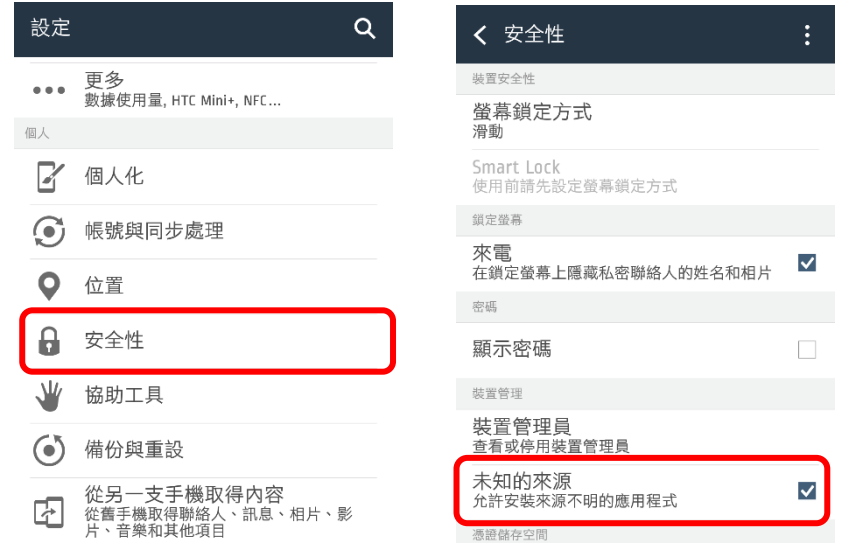

- 2. 開啟網頁,前往翰林數位「單字冒險島 (Android 13.0 以下版本)」 頁面
	- 網址:<https://url.hle.com.tw/wordisland11>或掃描 QR Code:

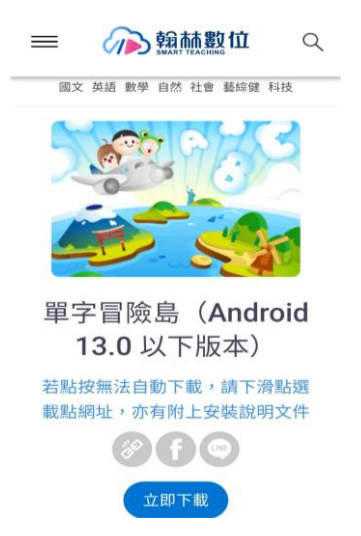

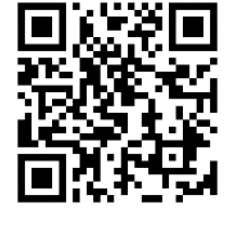

3. 點按「立即下載」,下載應用程式安裝檔(若無法自動下載,請看下方說明)

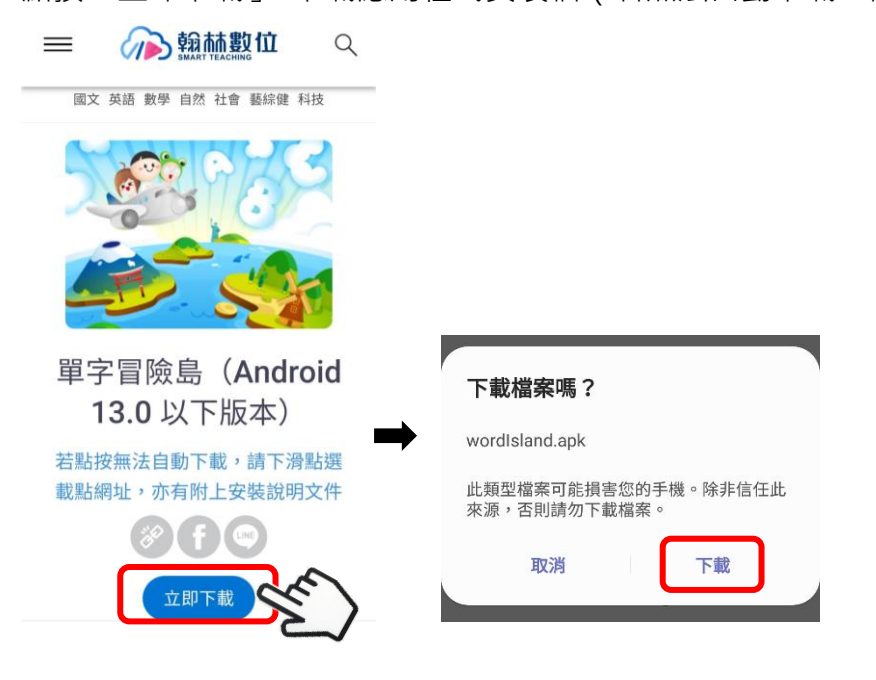

※若無法自動下載,請下滑至下方說明欄亦有載點,或直接點選下面網址或掃描 QR Code: <https://app.hle.com.tw/wordIsland/wordIsland.apk>或掃描 QR Code:

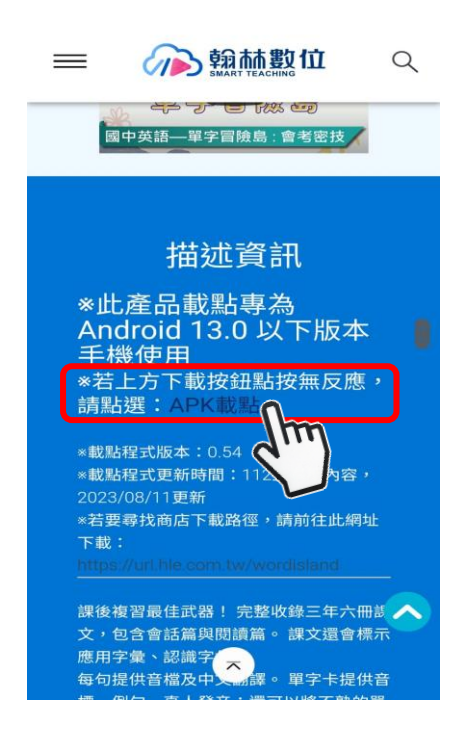

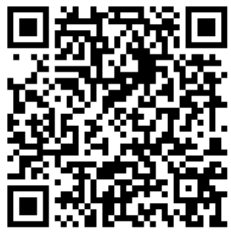

4. 下載完後,開啟檔案,點選安裝,安裝完成後即可開啟檔案(若是載完後無法直接開啟檔案,請 見第 5 點)

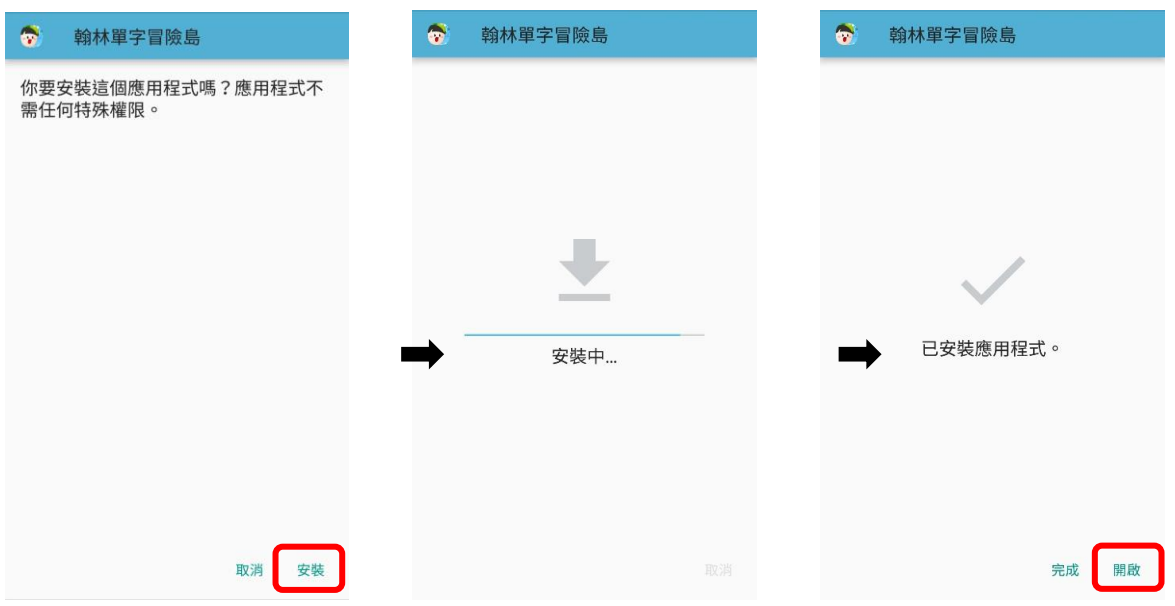

5. 若是載完後無法直接開啟安裝檔,可前往「檔案」→找到下載的應用程式→點按安裝

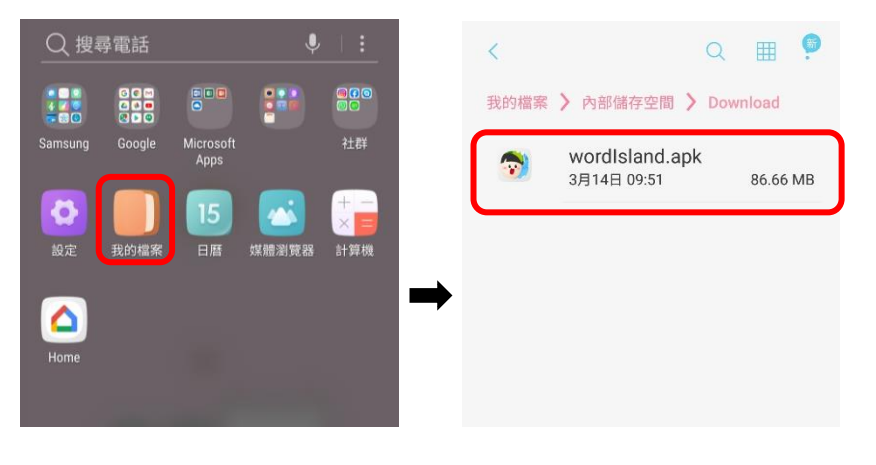

6. 安裝後,開啟應用程式,確認版本為公告的最新版本即可

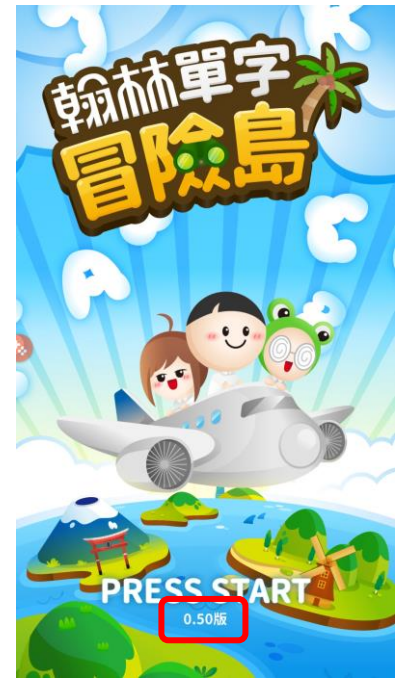